## MODIFICARE LE FOTO SU

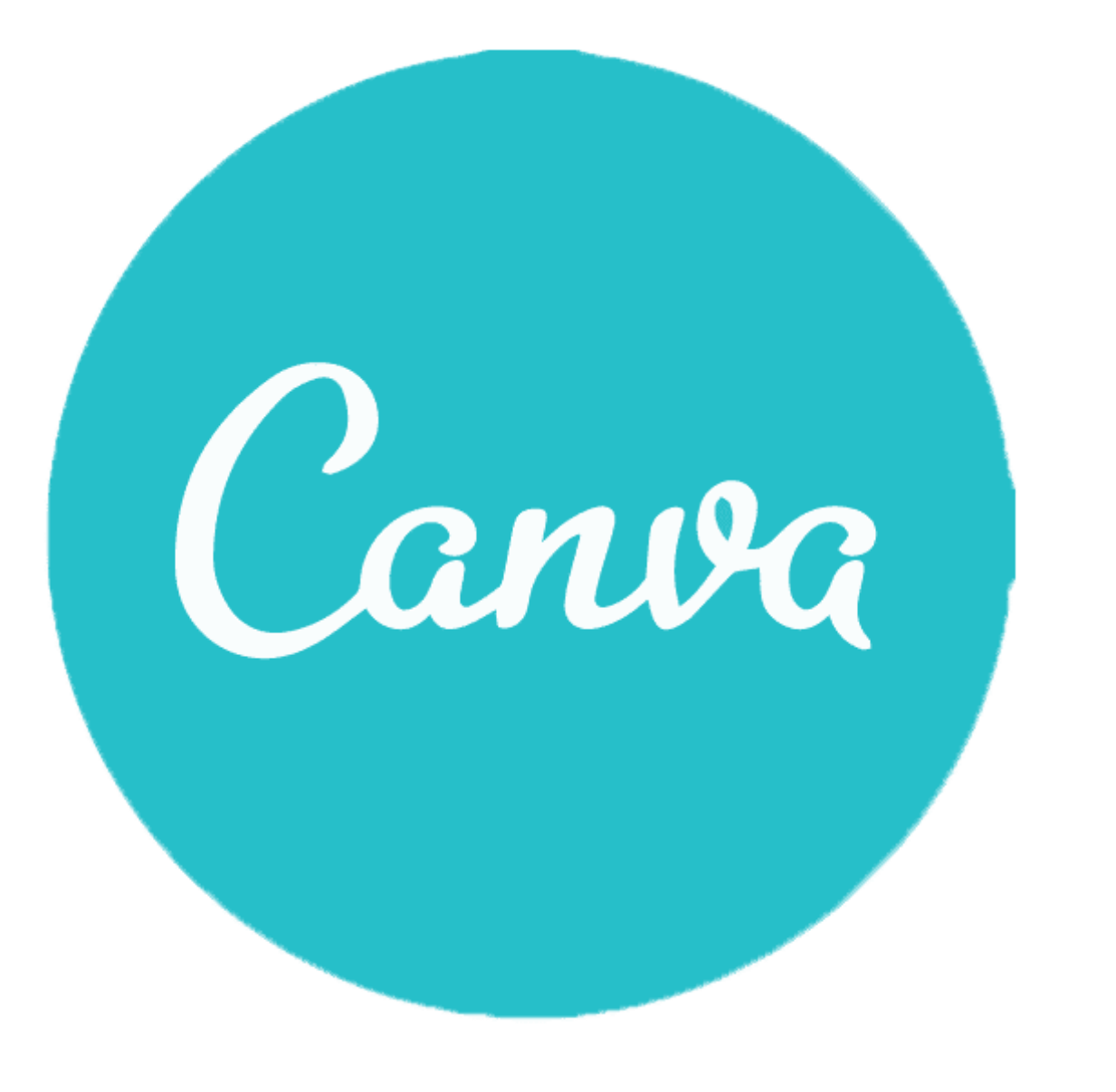

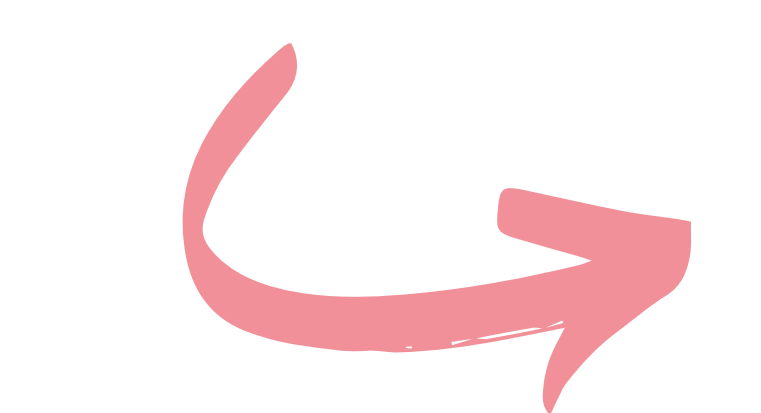

### Le guide pratiche di

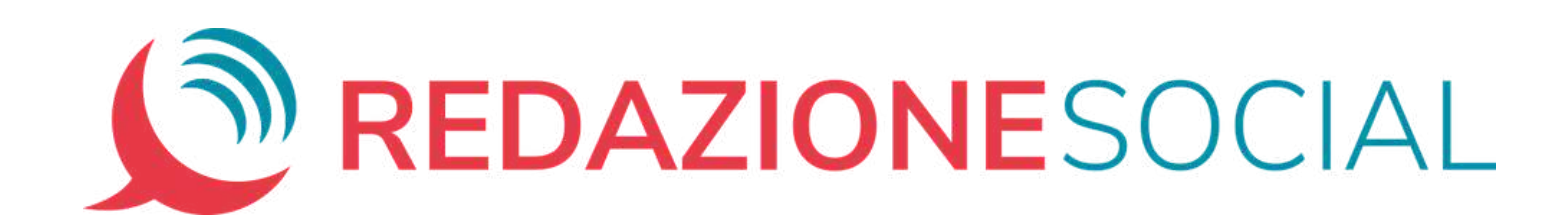

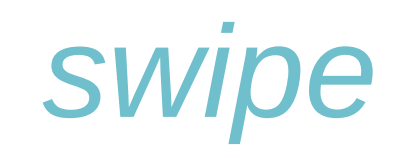

## **Usare gli effetti**

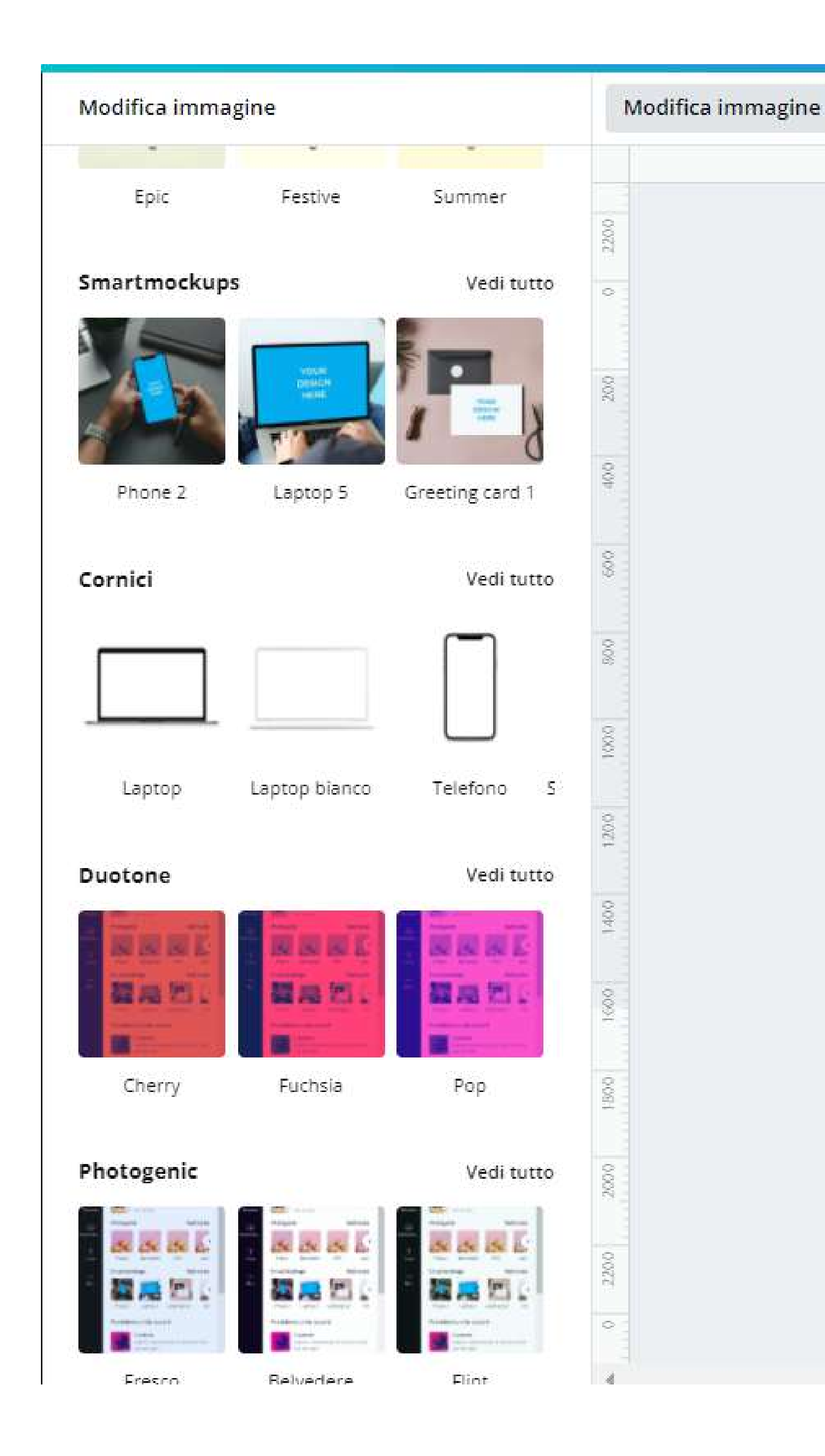

Per creare delle grafiche accattivanti, a volte non basta regolare i parametri di base di una foto, ma sono necessari dei veri e propri "effetti speciali" per dare alle tue foto una marcia in più.

Seguici in questo tutorial per imparare a dare alle tue immagini un tocco unico e originale.

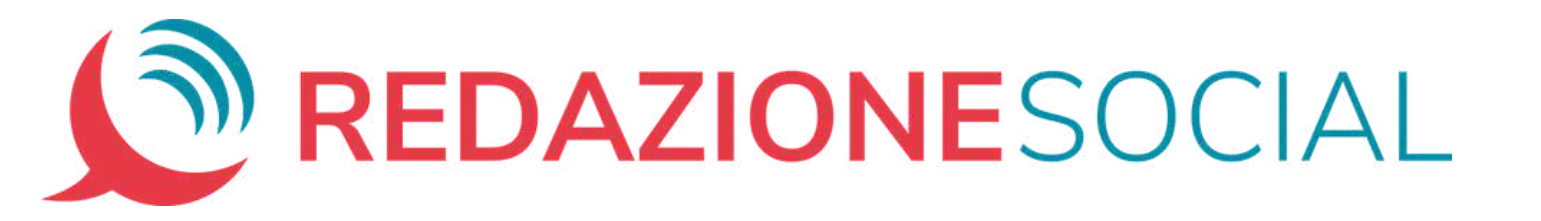

Sulla sinistra compare una colonna.

Dopo le regolazioni di base e i filtri, trovi decine di altri effetti sorprendenti fra cui:

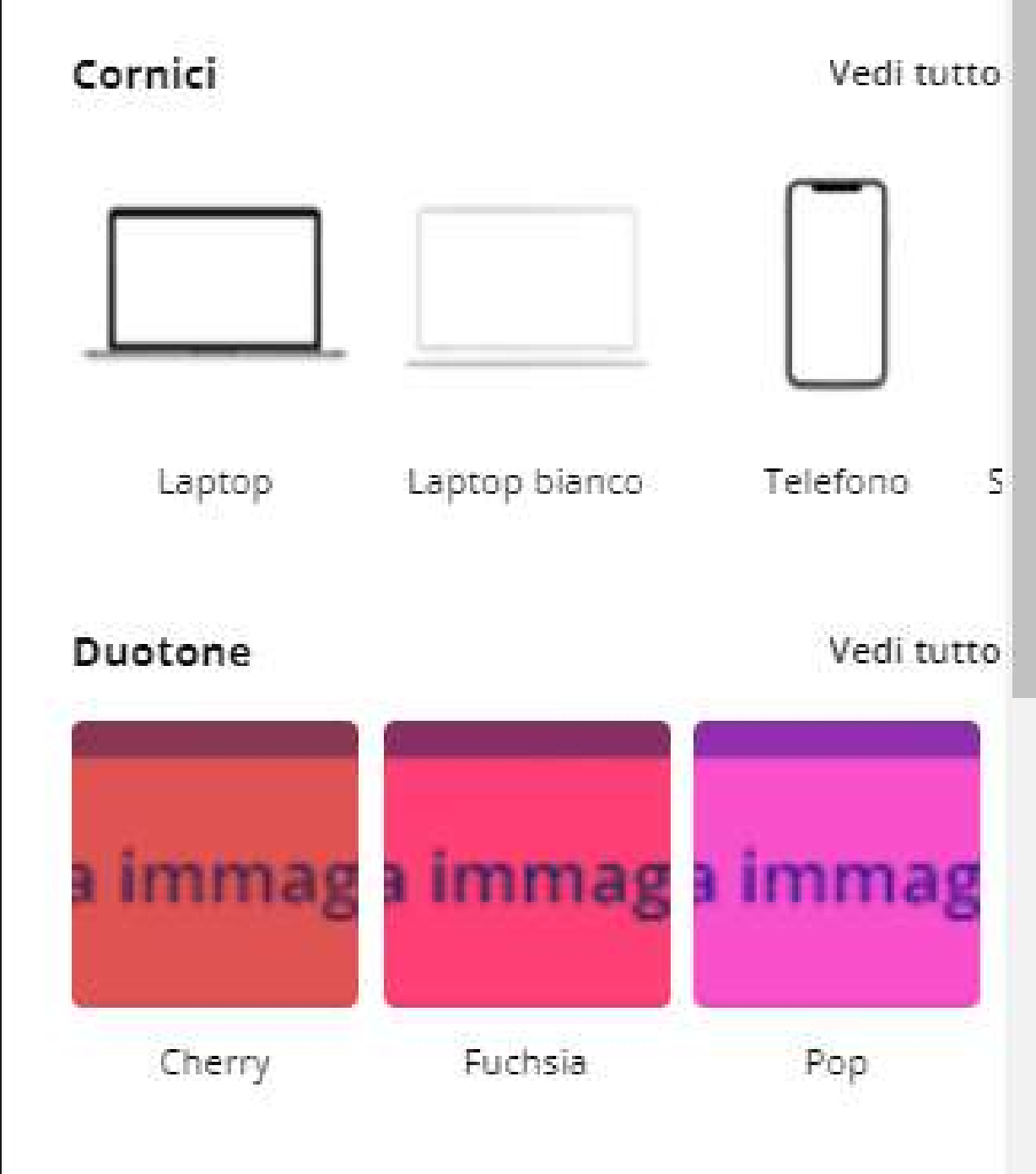

- *Smartmockups*
- *Cornici*
- effetti come il *duotone*
- ecc.

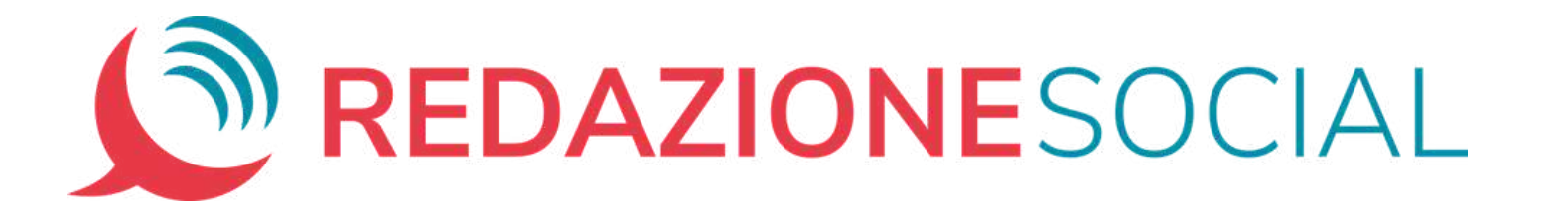

Inserisci una foto nell'area di lavoro, selezionala e, nella barra degli strumenti, clicca su "*Modifica Immagine*".

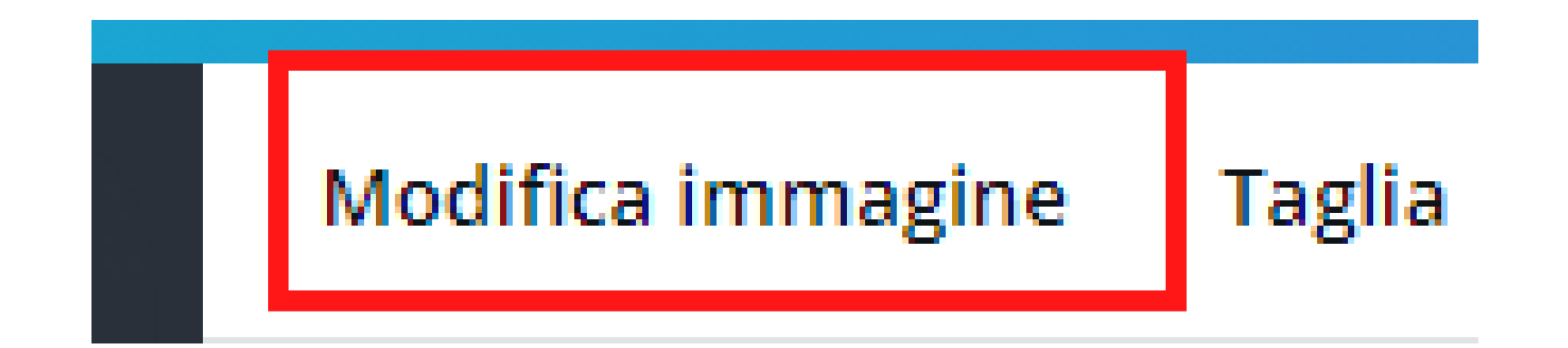

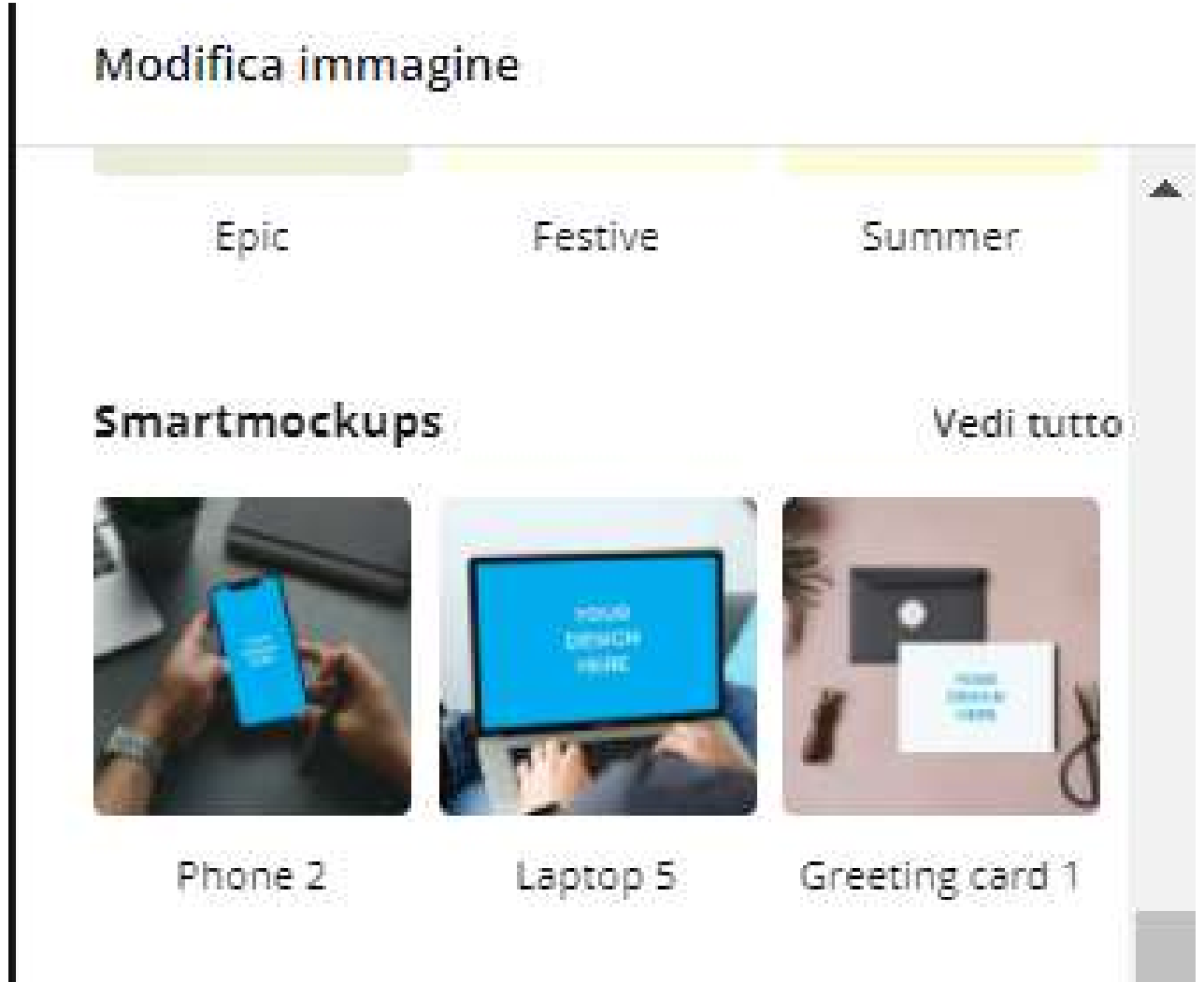

#### **Smartmockups**

L'effetto **Smartmockups** ti permette di inserire la tua foto all'interno di un'altra immagine, solitamente lo schermo di un computer o di uno smartphone.

Per provarlo, seleziona un'immagine nell'area di lavoro e poi segui il percorso: "*Modifica immagine*" > "*Smartmockups*" > "*Vedi tutto*".

Scegli tra le categorie (smartphone, computer, biglietti, cornici e poster, libri, vestiti e tazze) e applica l'effetto alla

#### foto con un clic.

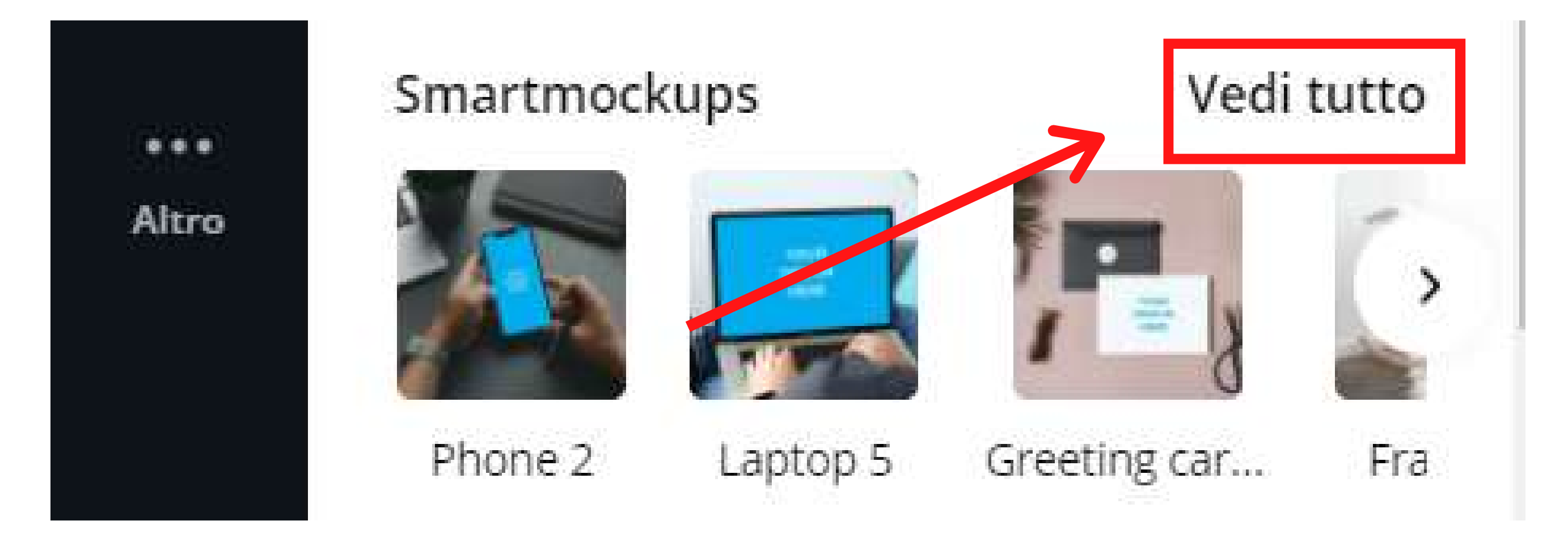

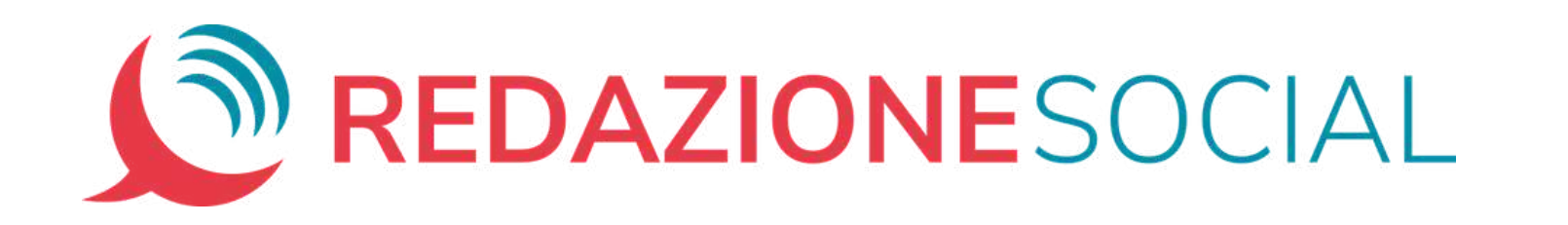

TRUCCO: con un doppio clic sulla foto, puoi regolare l'effetto, scegliendo se la foto deve riempire la Smartmockup, rientrarci o avere dimensioni personalizzate

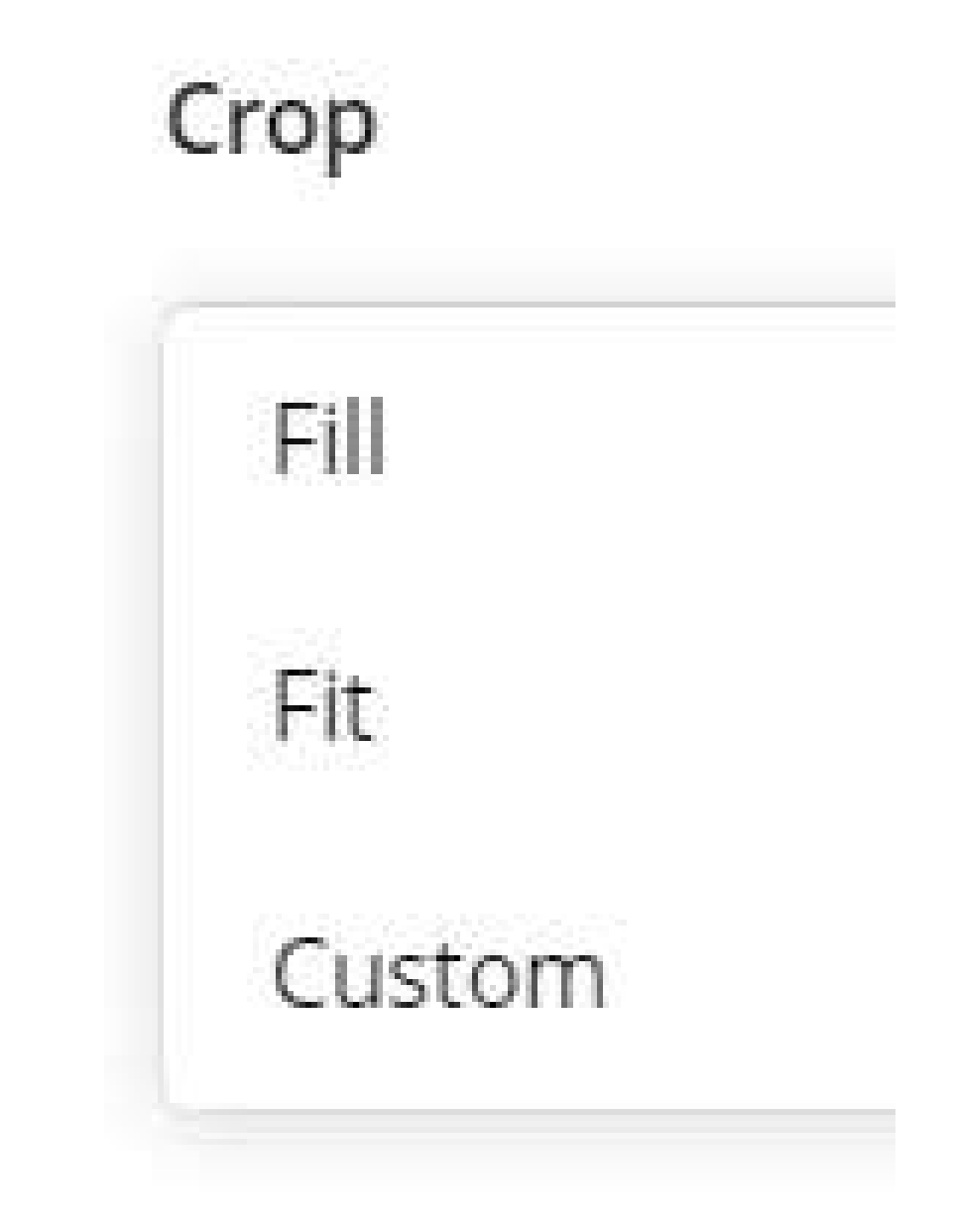

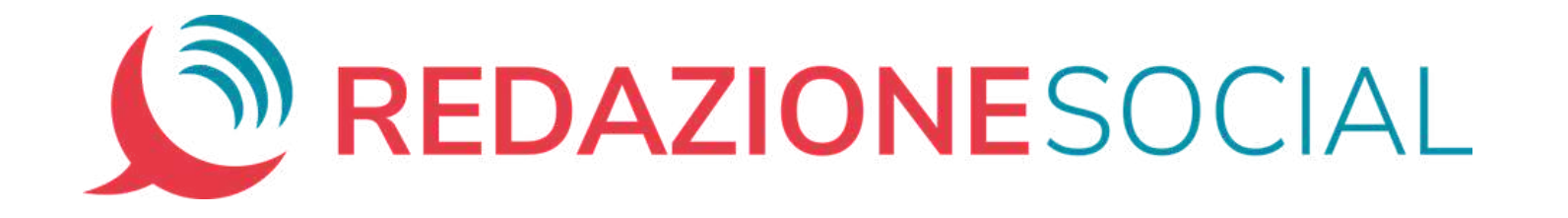

#### Foto semplice Foto nello smartmockup

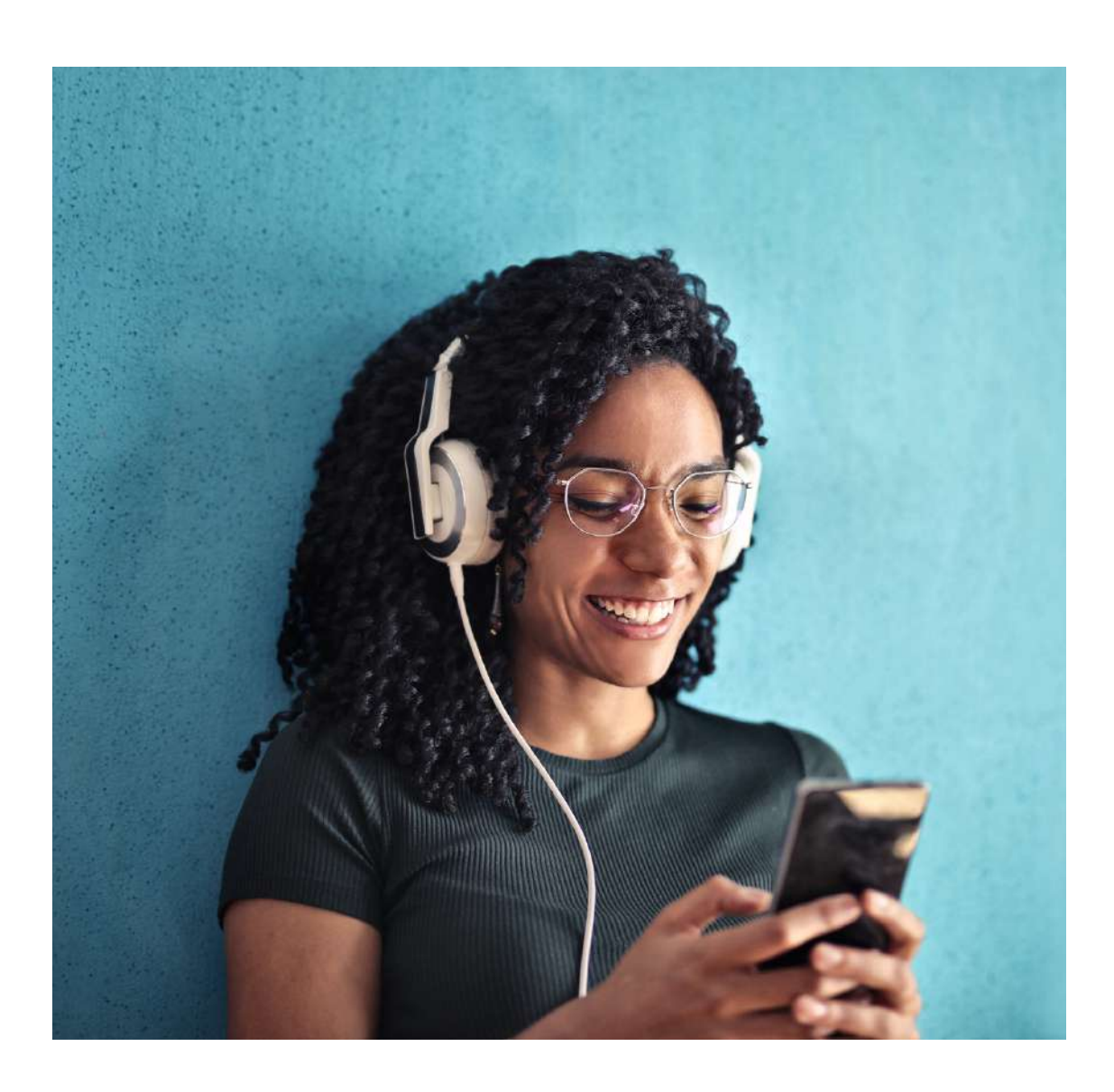

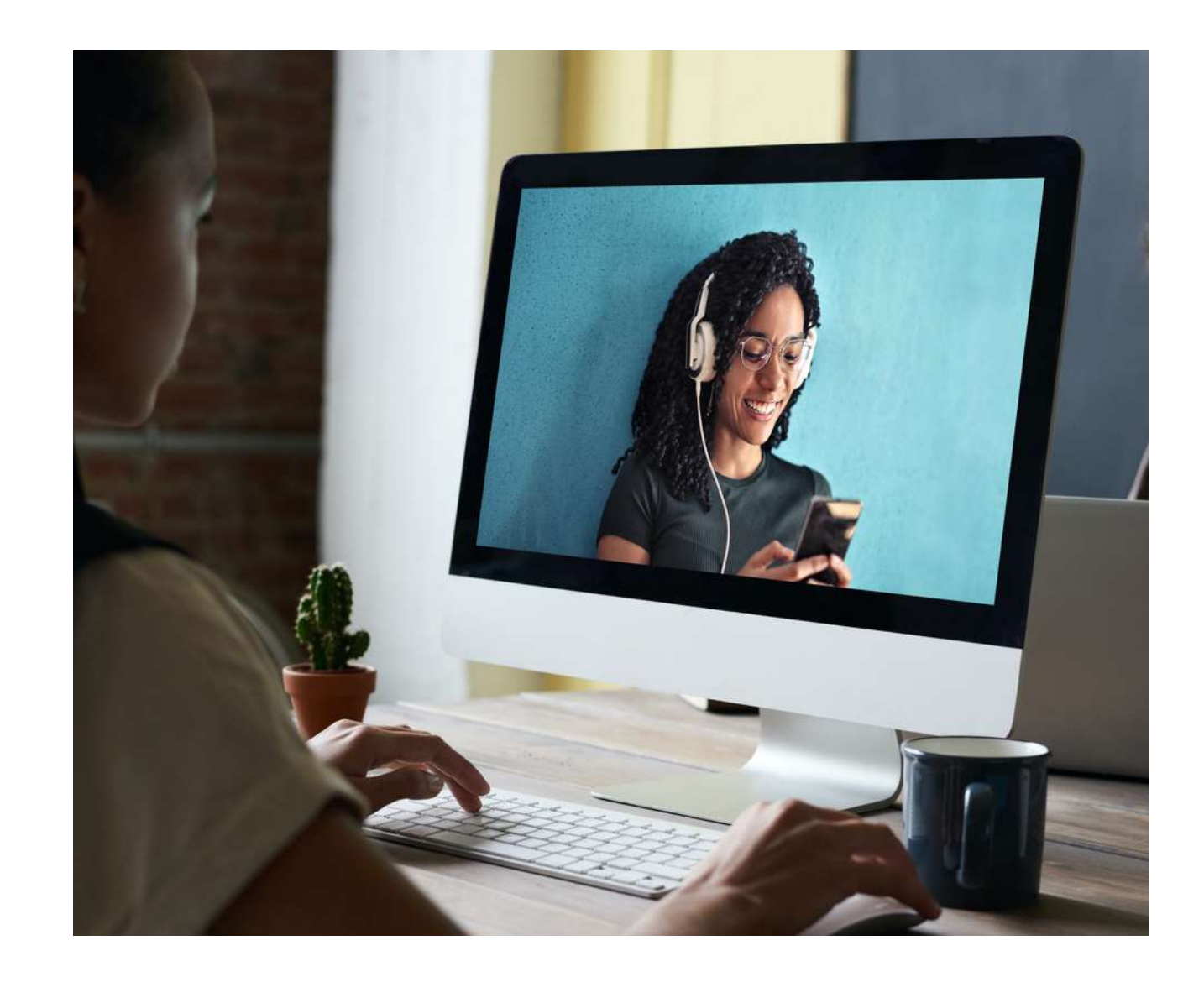

#### **Cornici**

Le cornici, come dice il nome stesso, inseriscono la tua foto all'interno di una cornice. Ce ne sono di tantissimi tipi e, per usarle, fai così: Seleziona la foto a cui vuoi applicare una cornice, clicca su "*Modifica Immagine*", scorri la colonna di sinistra fino alla categoria "*Cornici*" e clicca su "*Vedi tutto*".

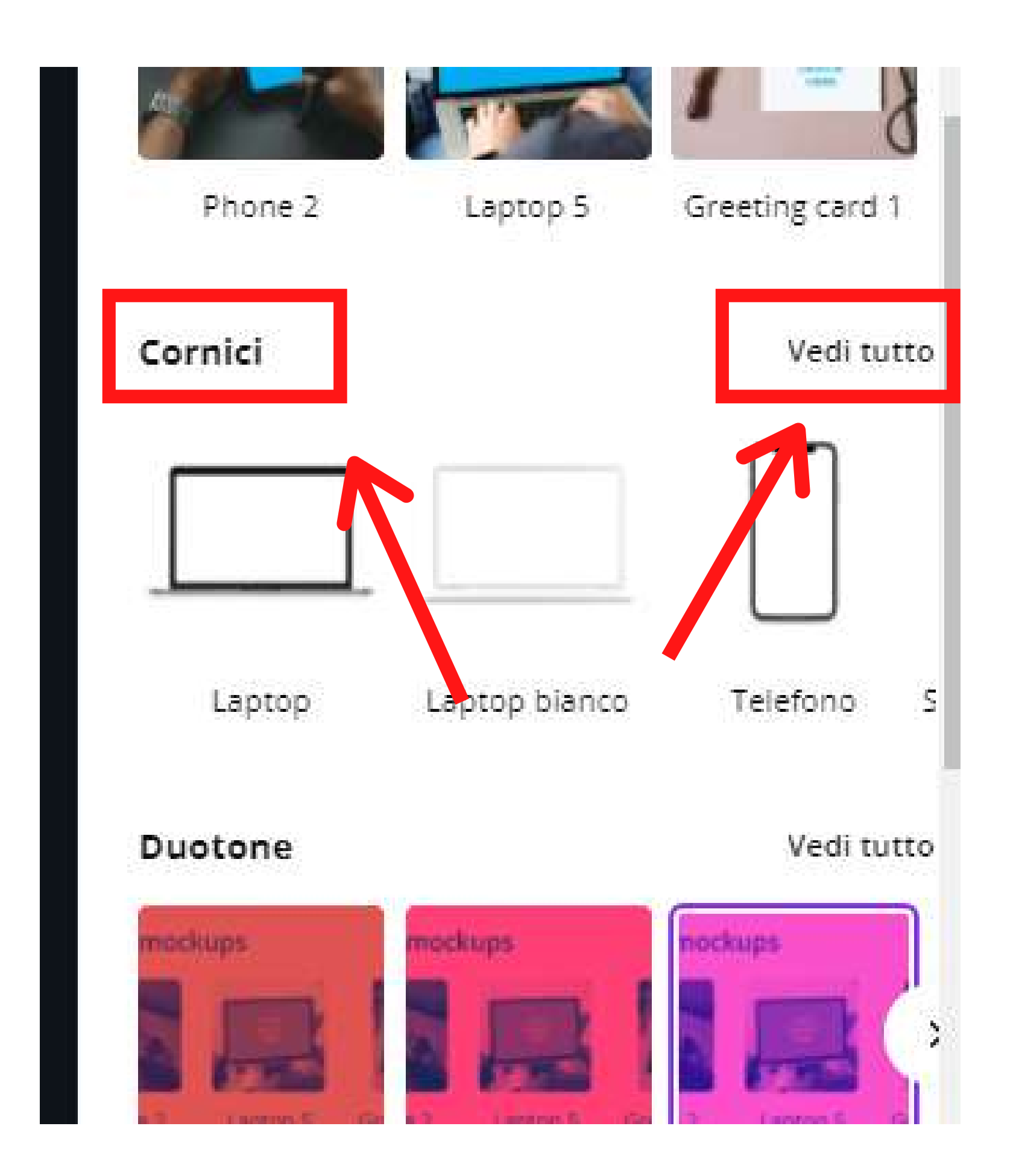

Scorri i vari tipi di cornice fino a trovare quella che ti piace e selezionala. Fatto.

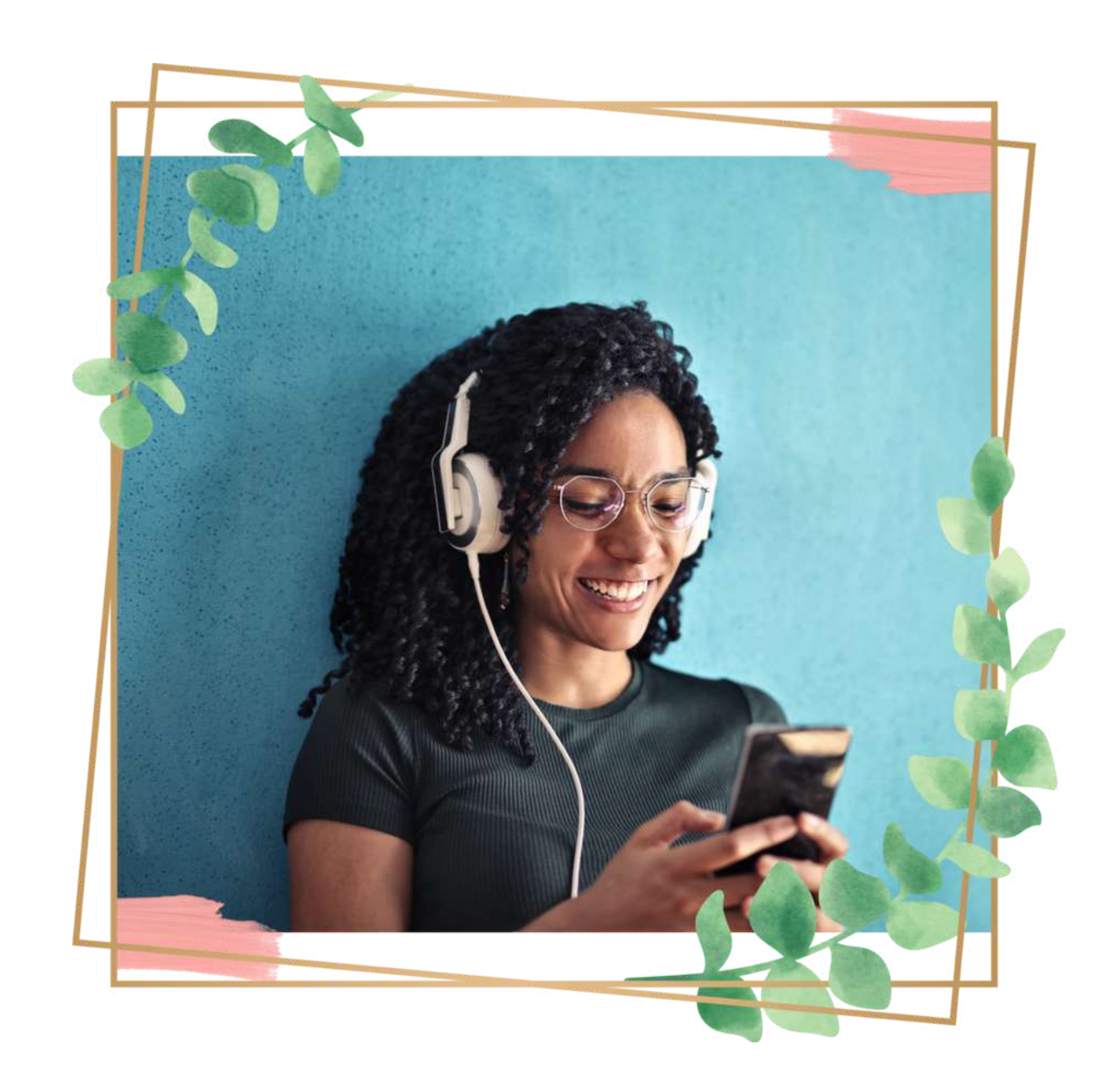

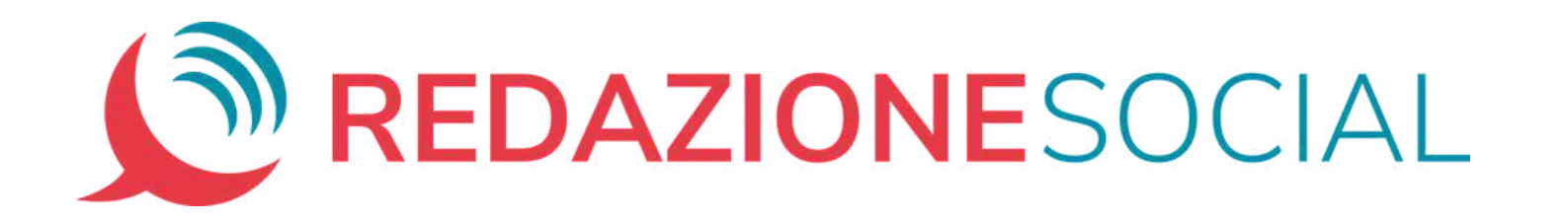

#### **Duotone**

Seleziona una foto e poi segui il percorso: "*Modifica immagine*" > "*Duotone*" > "*Vedi tutto*".

Scegli l'effetto che preferisci e applicalo con un semplice clic.

Se clicchi una seconda volta nell'effetto, si apre una finestra che ti permette di regolare alcuni parametri e l'intensità dell'effetto.

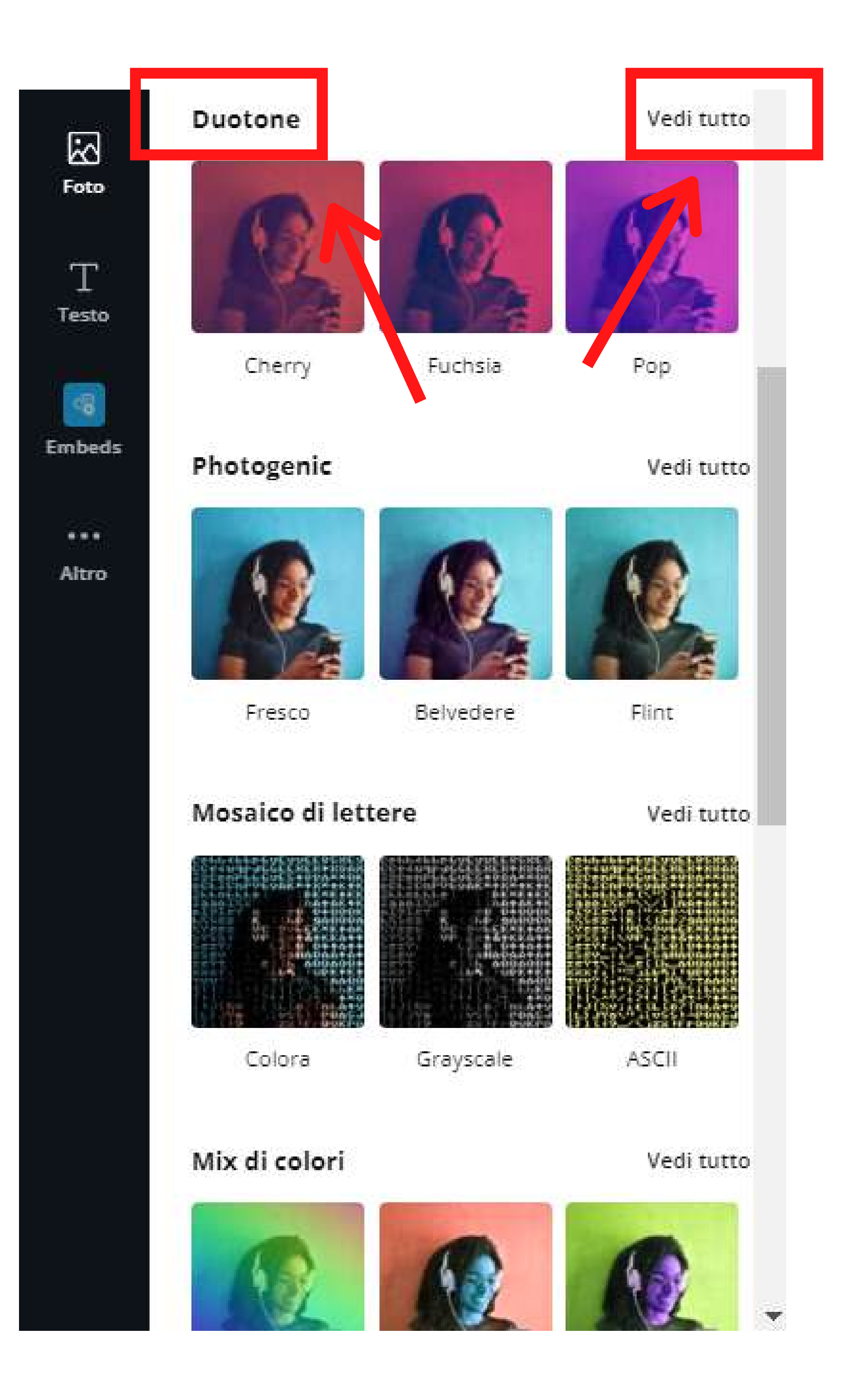

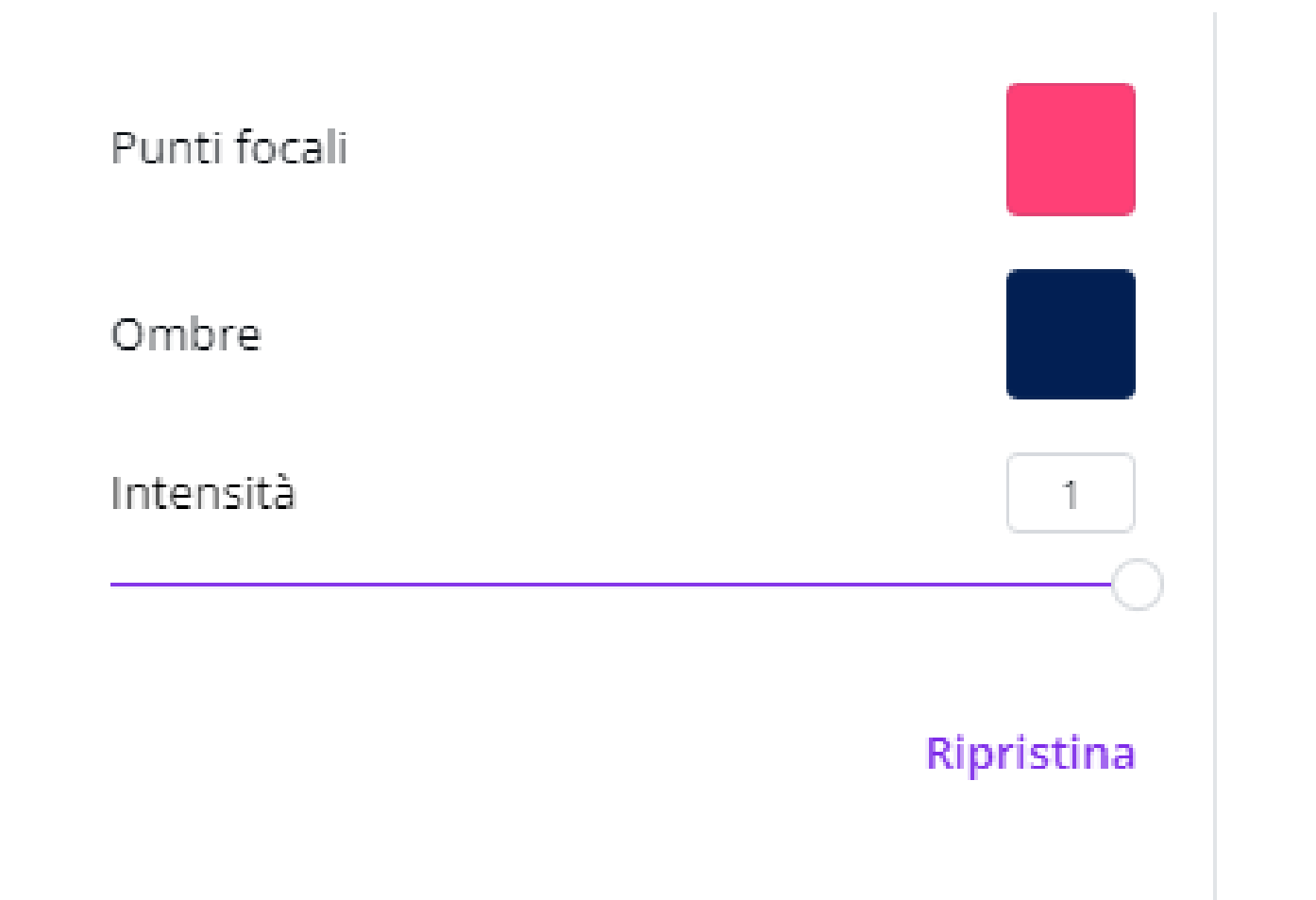

NOTA: in modo simile all'effetto Duotone, puoi applicare altri effetti come "*Photogenic*" o "*Mix di colori*"

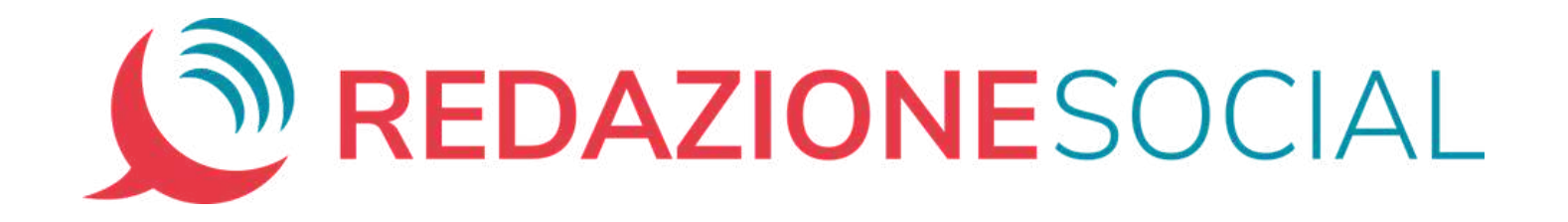

#### **Potrebbe anche piacerti**

Un'altra serie di effetti la trovi sotto la categoria "Potrebbe anche piacerti".

Anche in questo caso, prima seleziona una foto e clicca "*Modifica immagine*". Nella finestra che si apre a sinistra, scendi fino alla categoria "*Potrebbe anche*

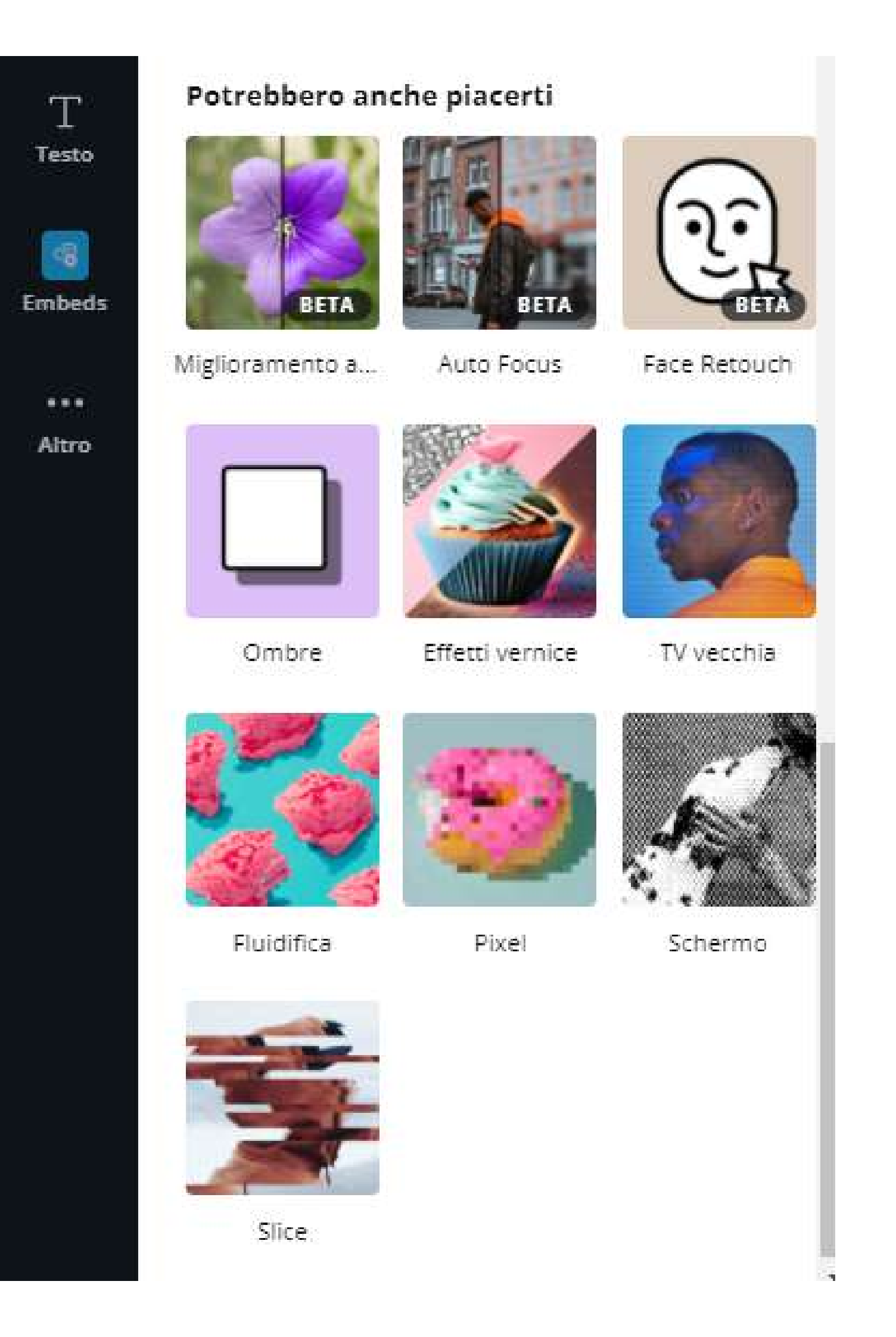

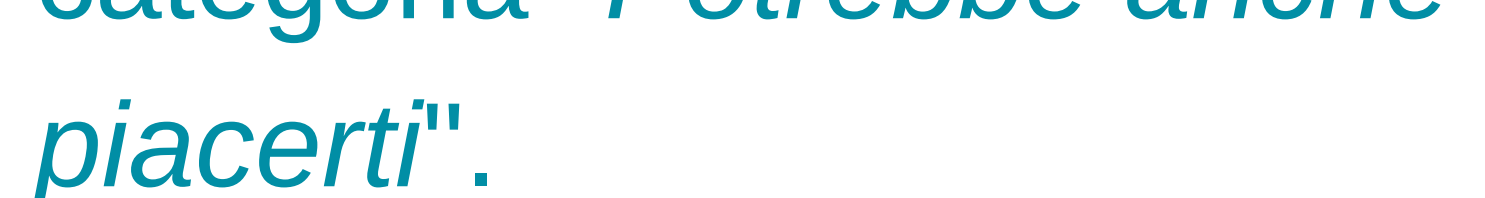

Qui avrai a disposizione un'altra serie di strumenti utili, come il miglioramento automatico delle immagini, l'aggiunta delle ombre ecc.

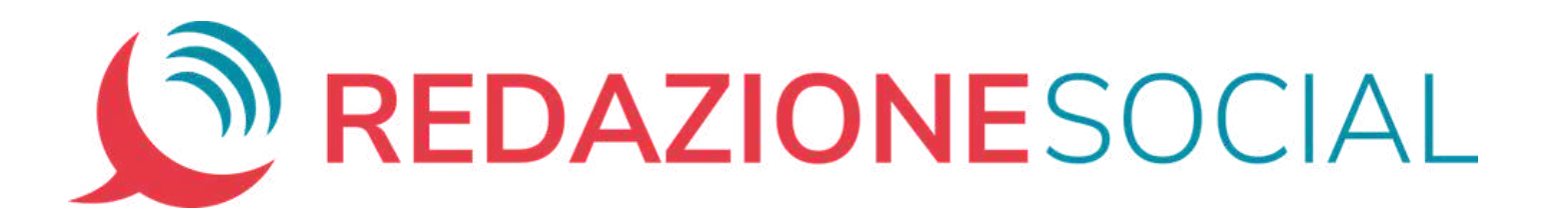

Quelle che trovi nella sezione "*Potrebbe piacerti*" sono delle vere e proprie app che puoi caricare nel momento in cui ne hai bisogno.

Ad esempio, clicca "*Pixel*" e poi "*Usa*" per trasformare la tua foto in un'immagine "pixelata"

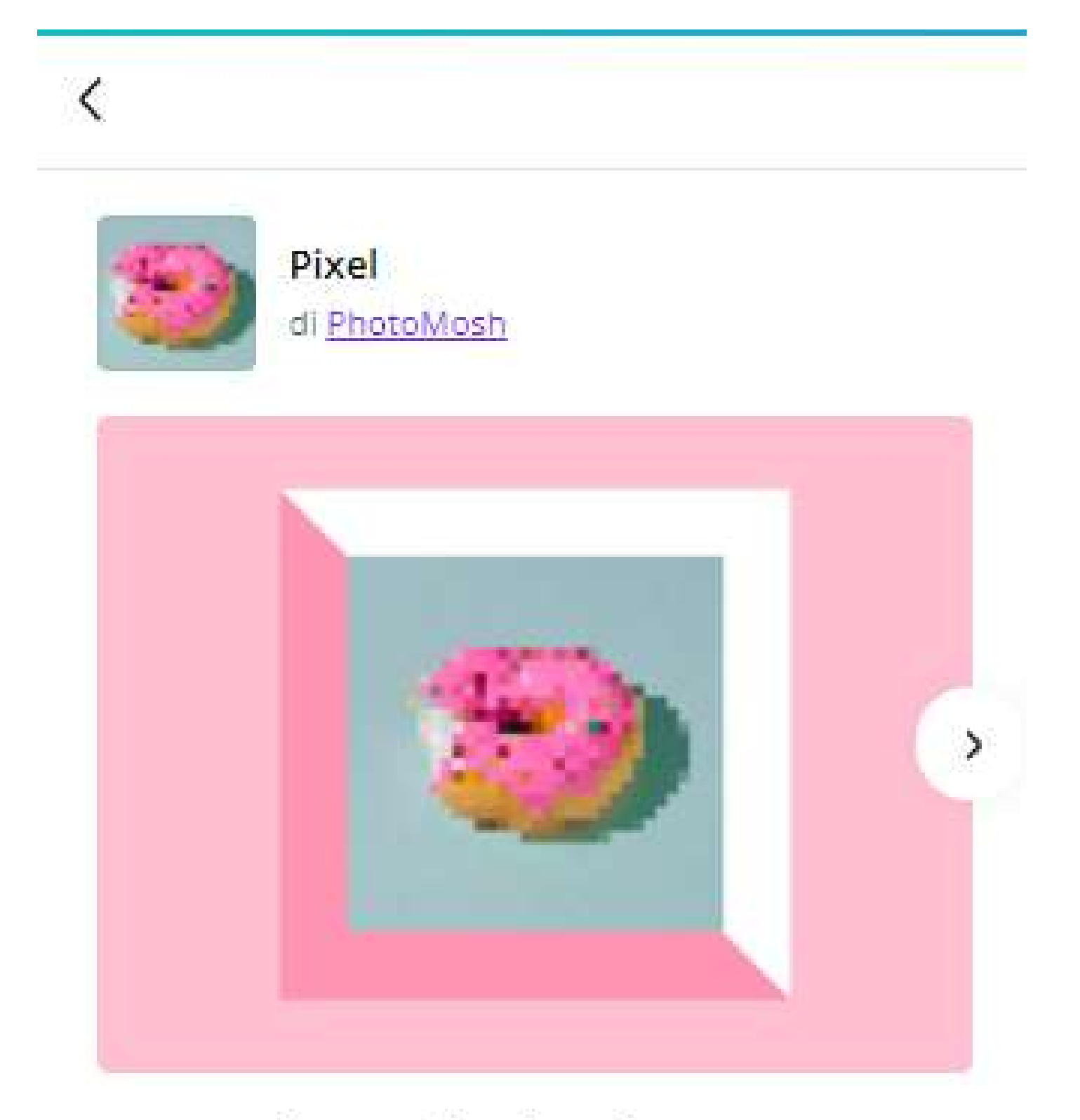

#### Pensa fuori dagli schemi con Pixel

Ottieni l'aspetto digitale lo-fi di un'immagine

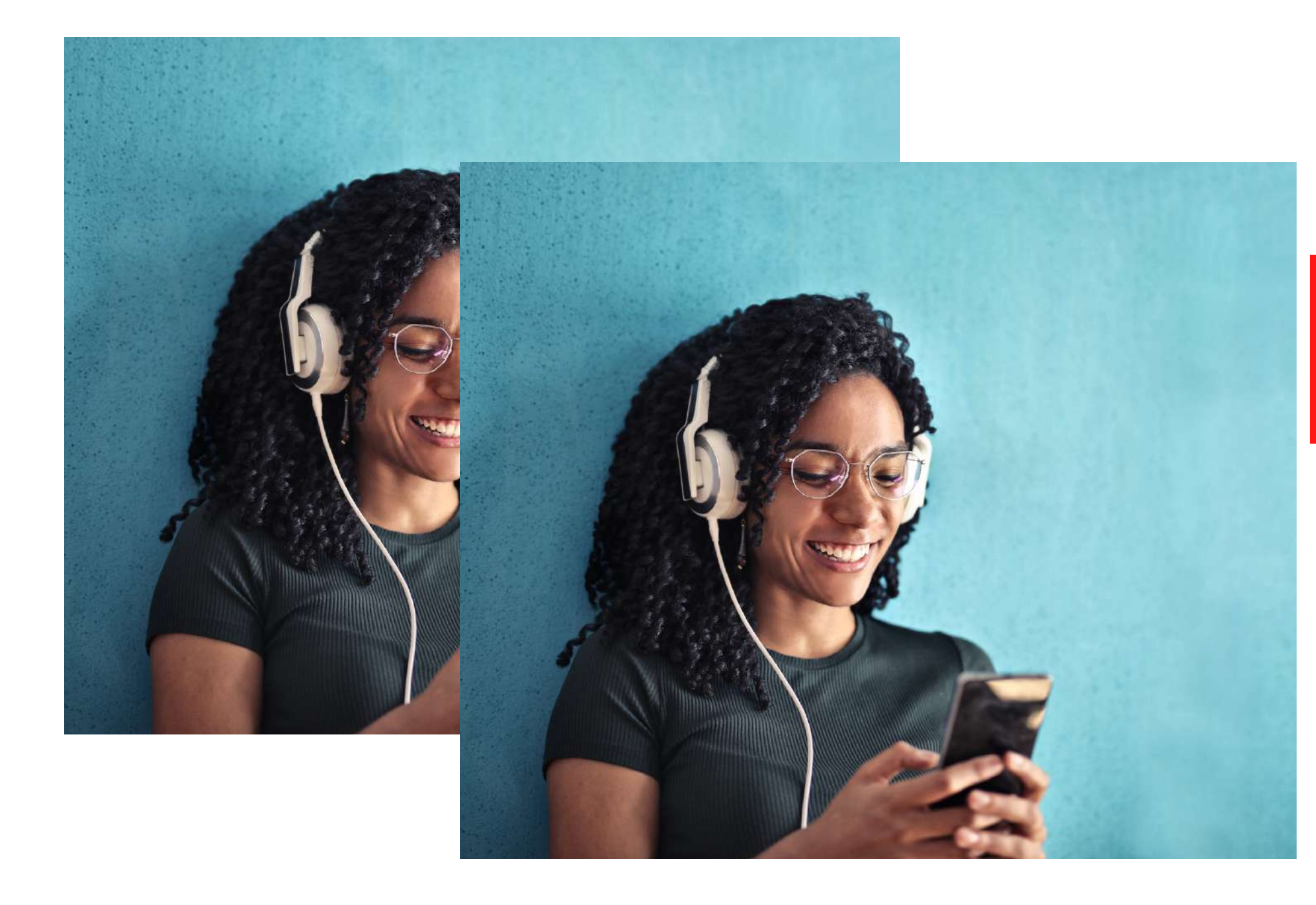

pixelata. Abbiamo più stili pixelati di quanti tu abbia mai immaginato, dalla matrice di punti ai pixel polari.

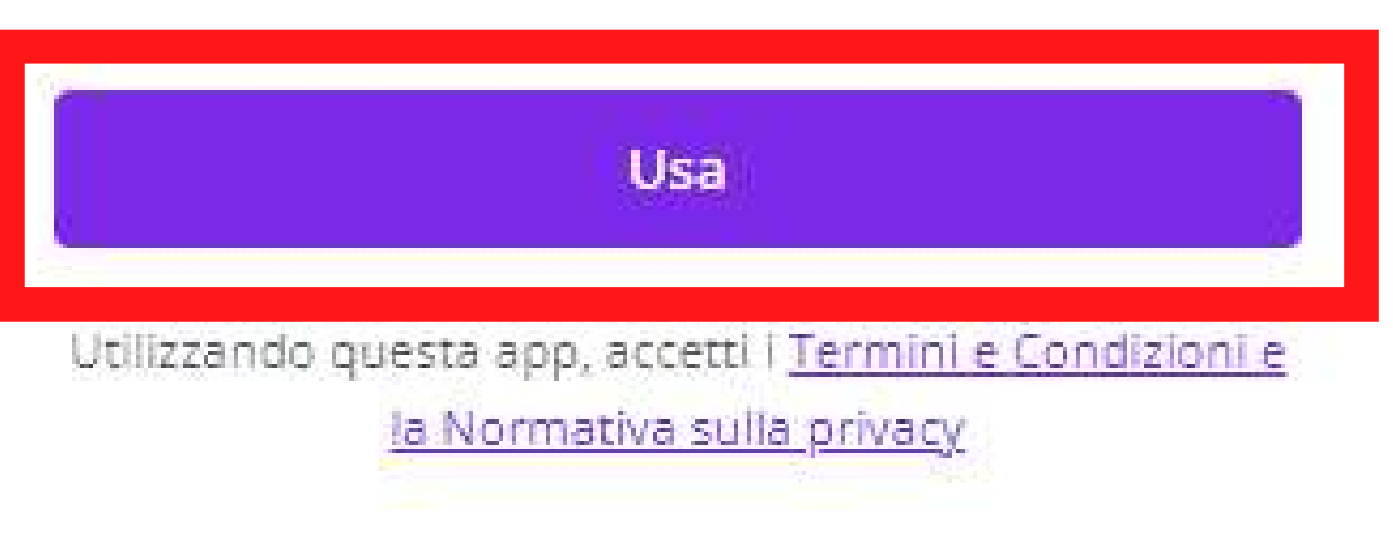

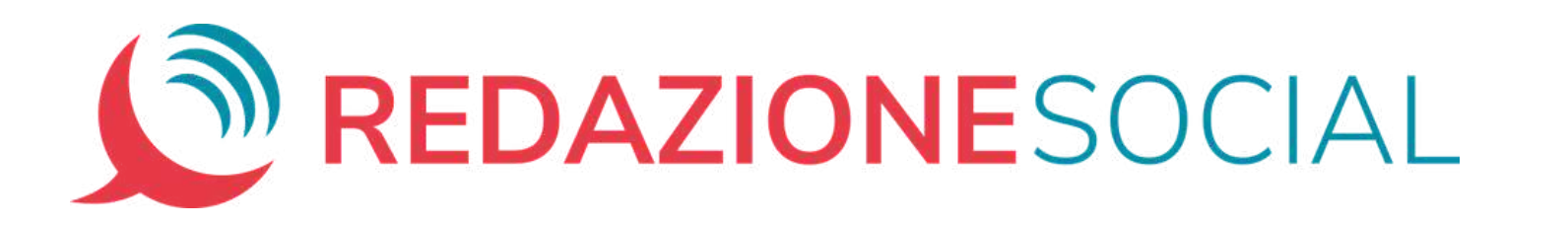

Una volta avviata l'App, la ritrovi nella categoria "*Effetti*" . Clicca "*Vedi tutto*" e scegli l'effetto che preferisci.

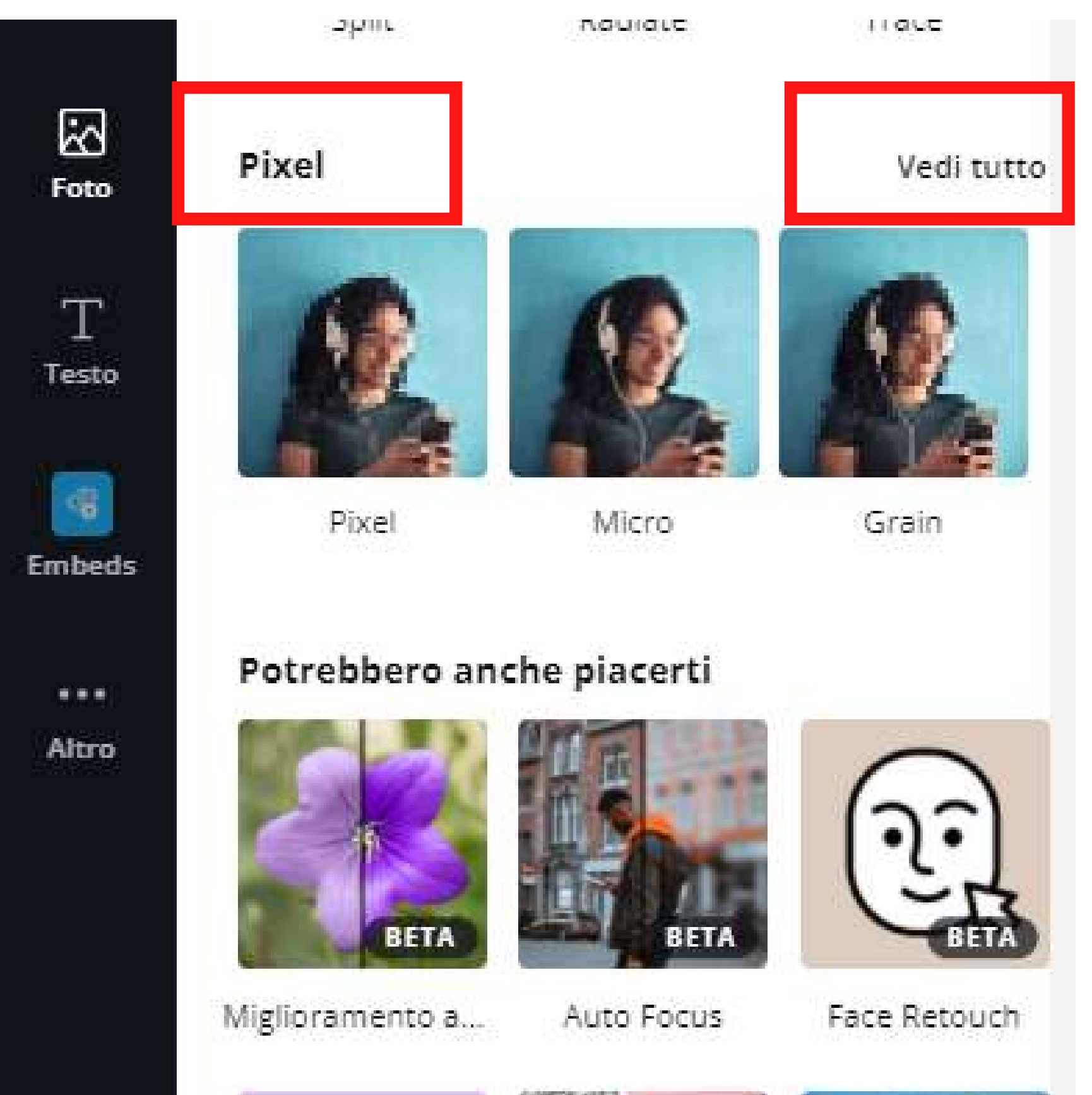

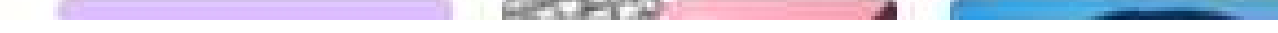

### Anche in questo caso con un secondo clic puoi regolare i livelli di intensità dell'effetto stesso.

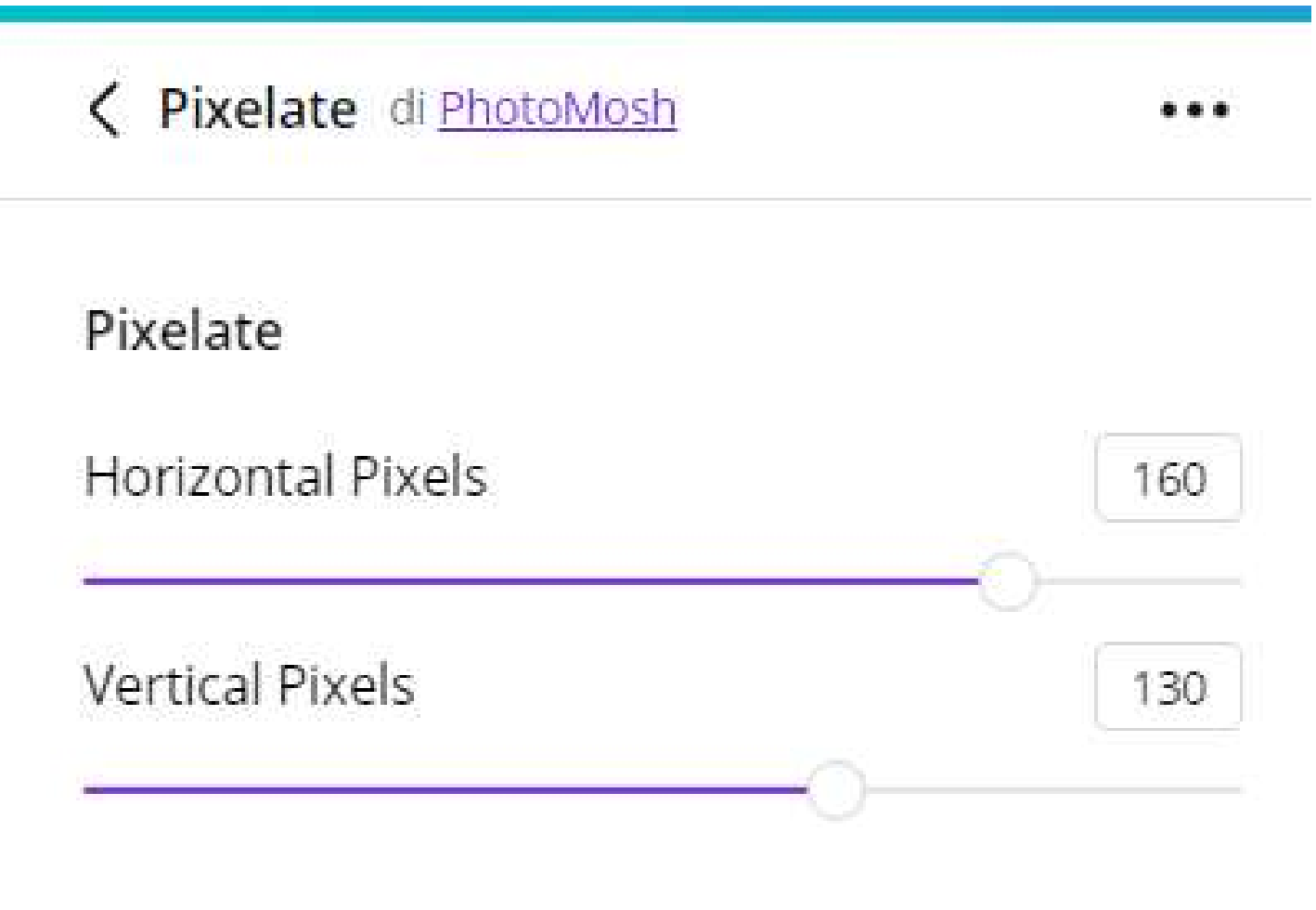

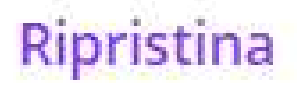

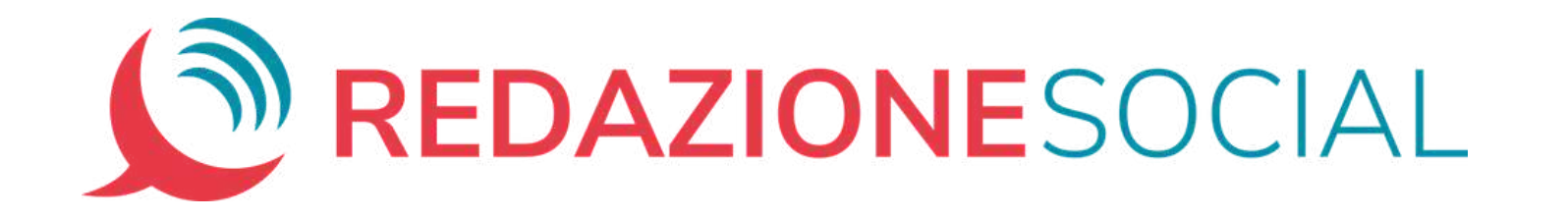

# E ora... spazio alla creatività!

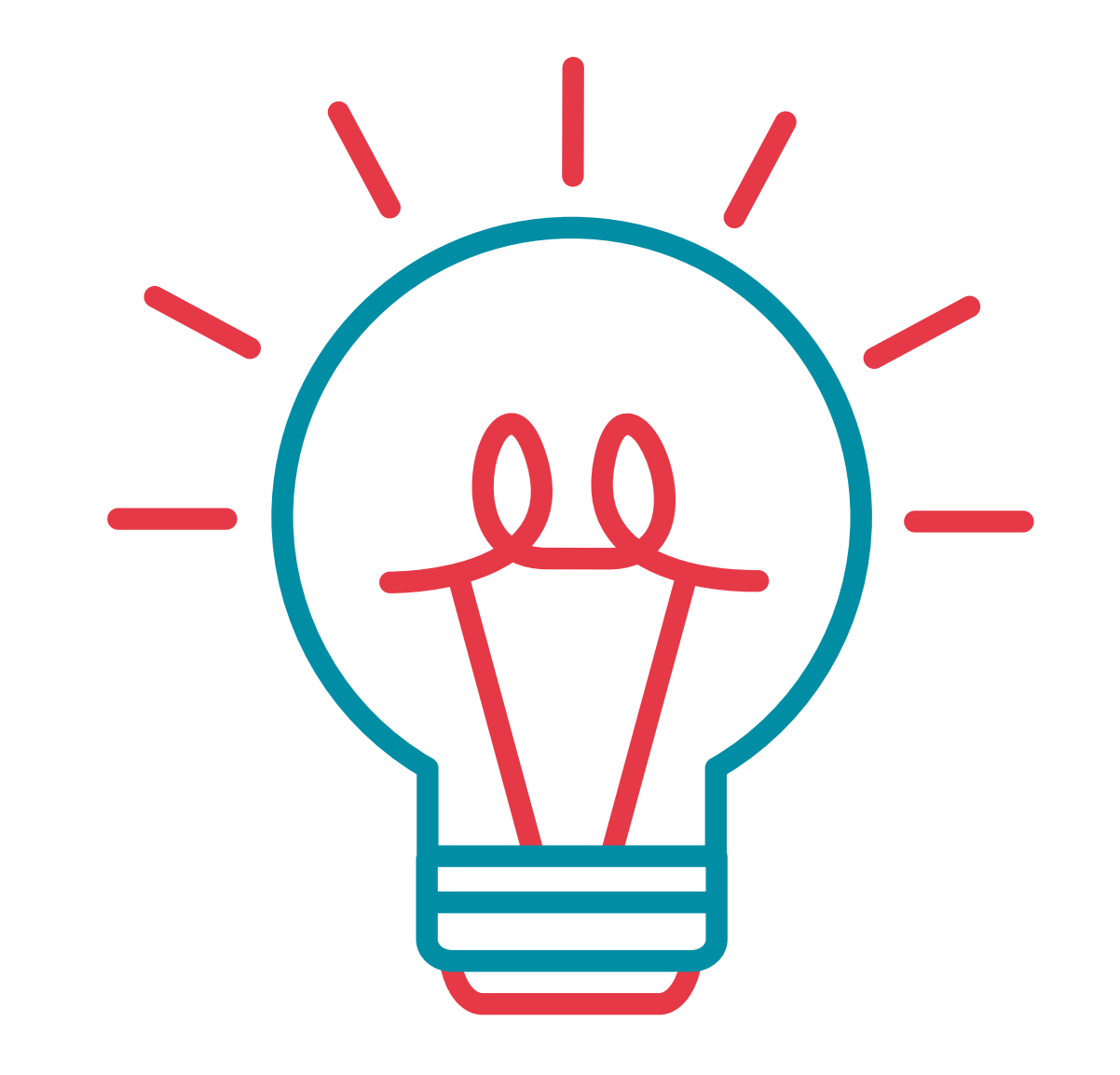

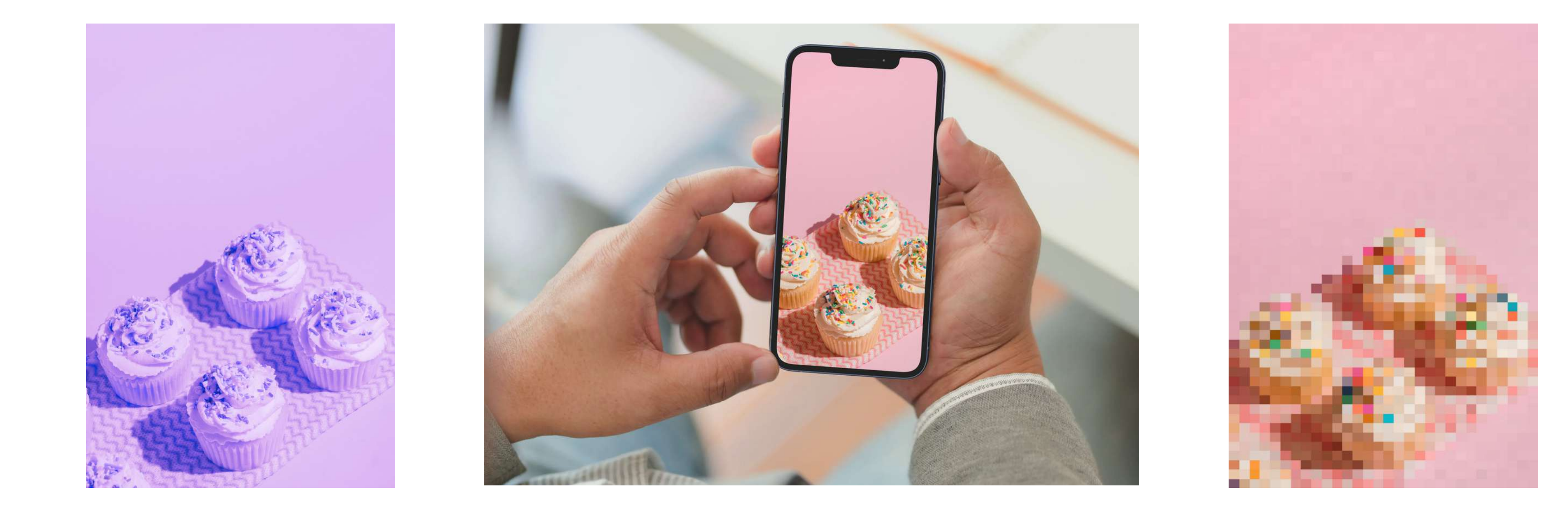

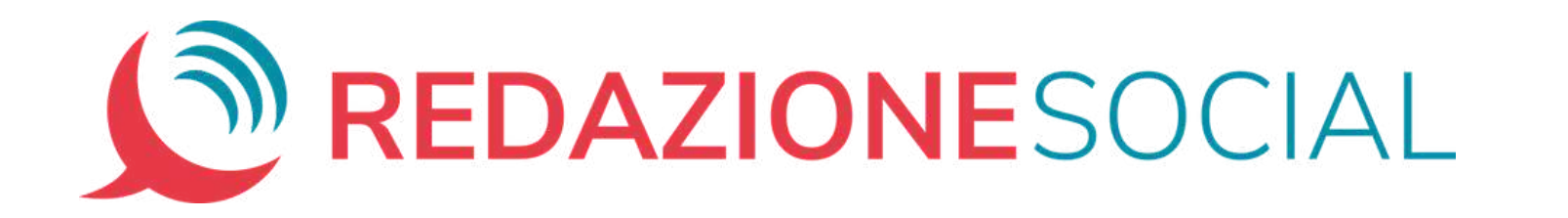